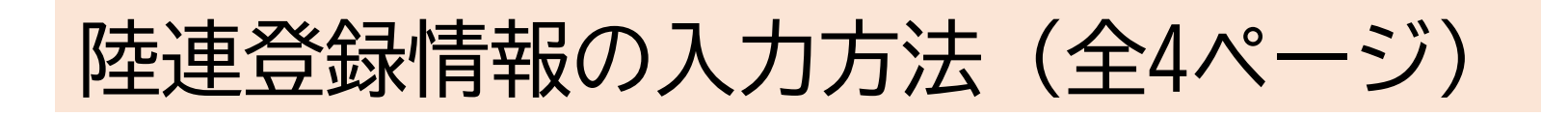

### ➀ 大会公式サイトトップページ右上の「MY PAGE」をクリック

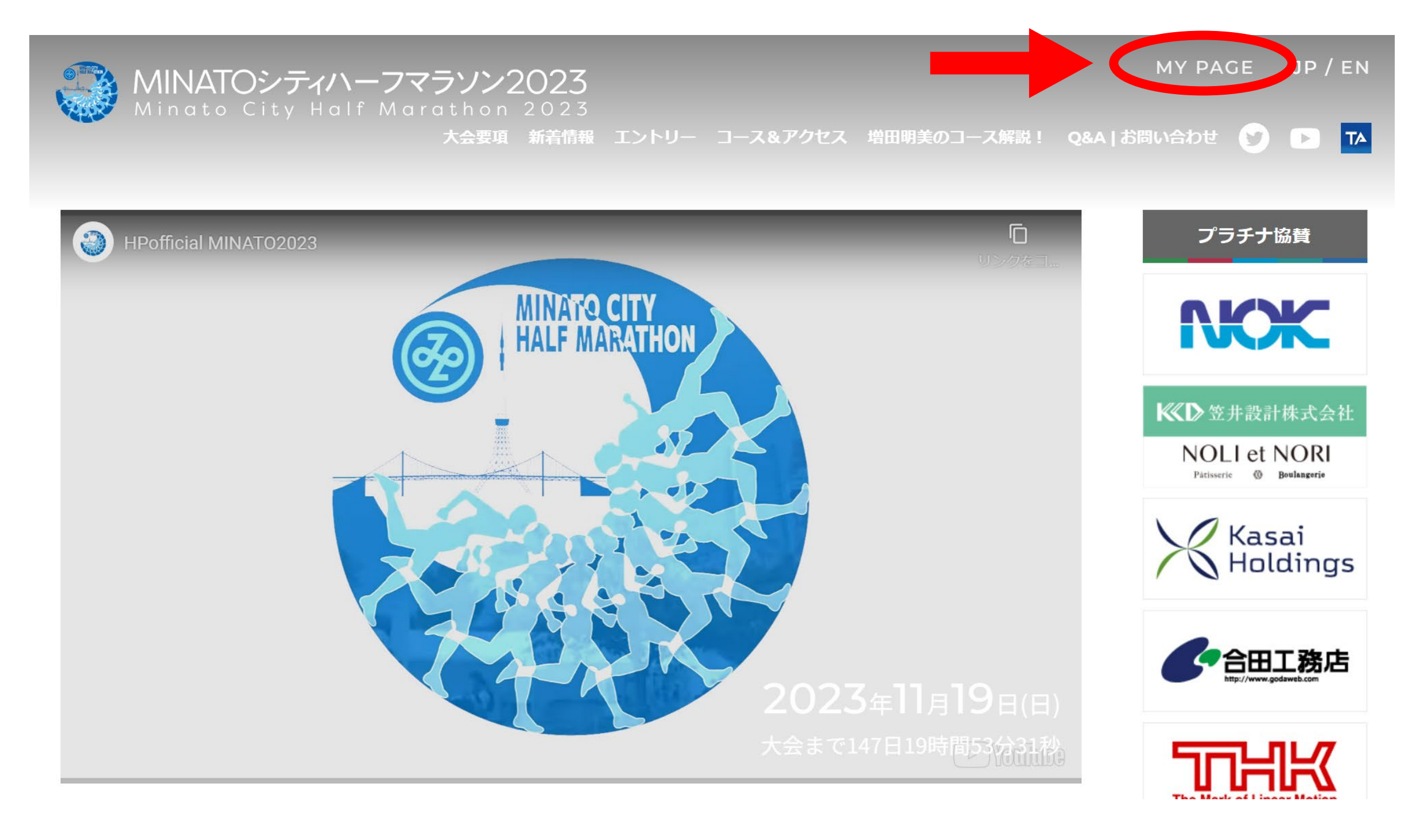

#### ② RUNNETのユーザーIDまたはメールアドレス、パスワードを入力して、 ログインをする

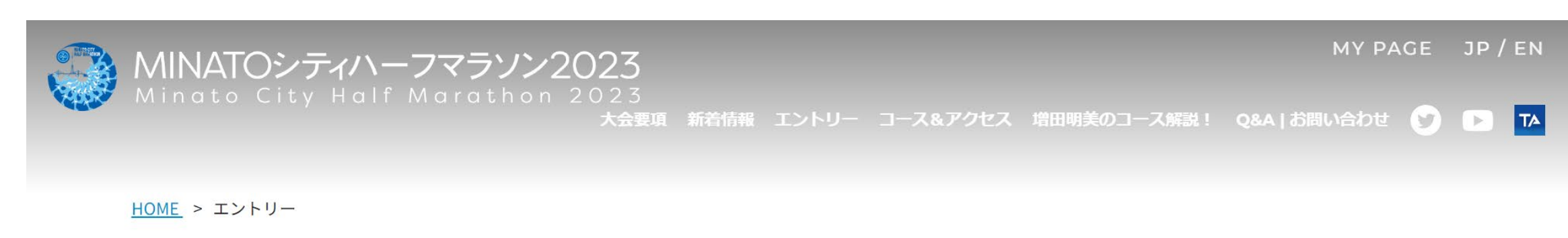

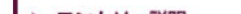

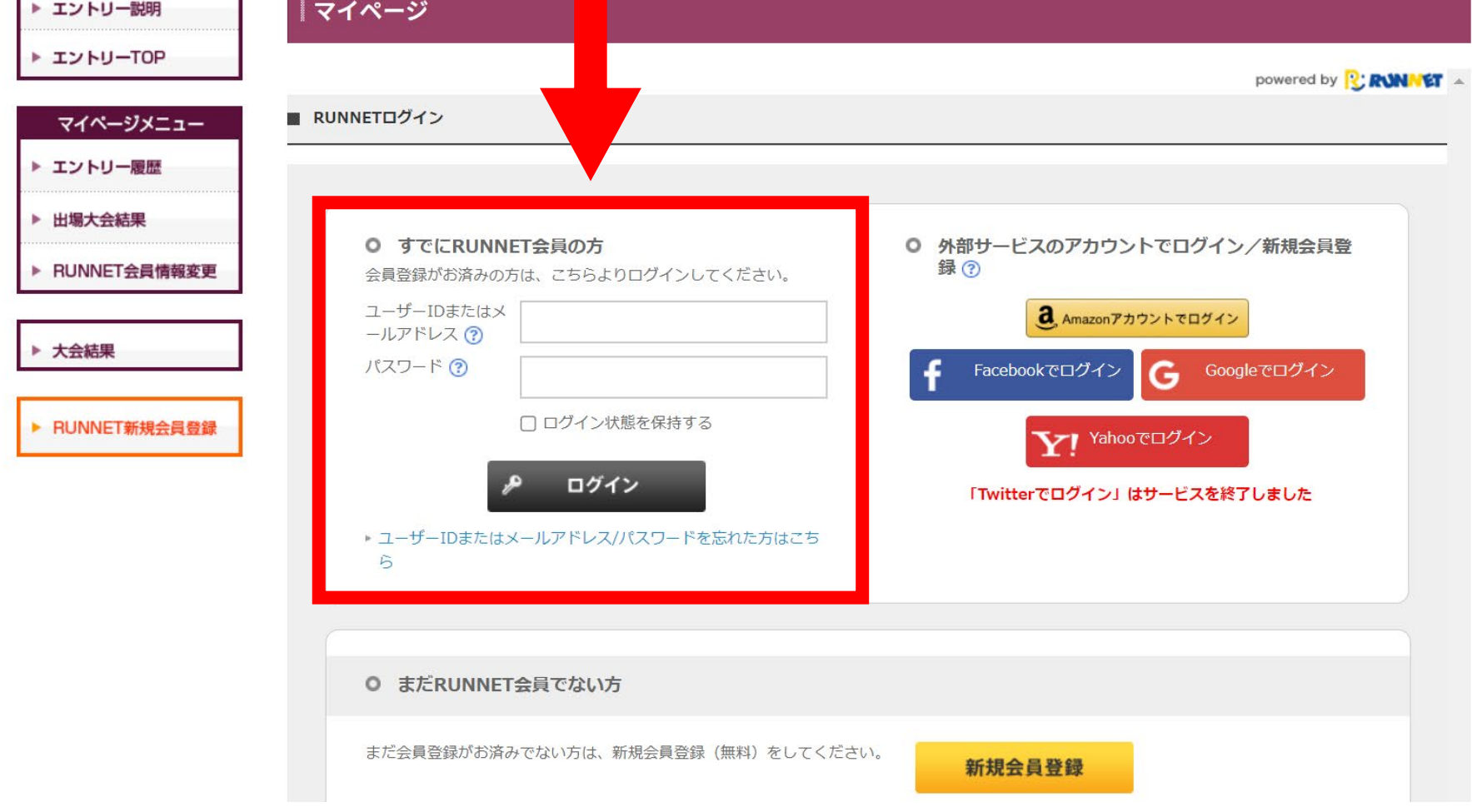

## ③ ログイン後、左側のマイページメニュー内「RUNNET会員情報変更」をクリック

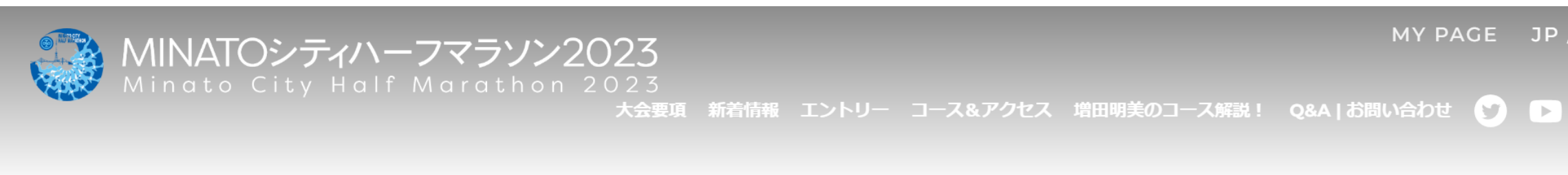

MY PAGE JP / EN

 $\overline{a}$ 

HOME > エントリー

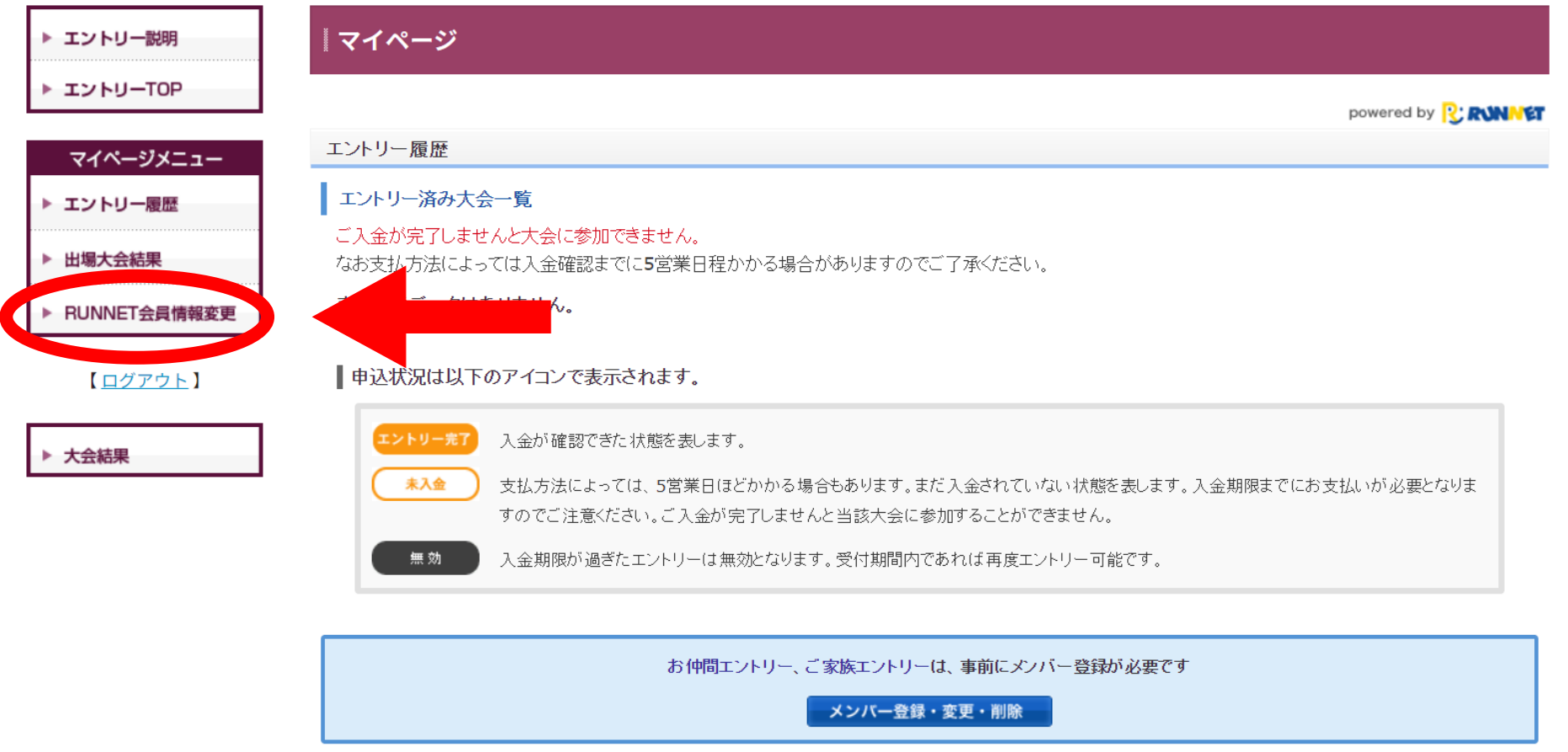

⇒説明は次ページへ

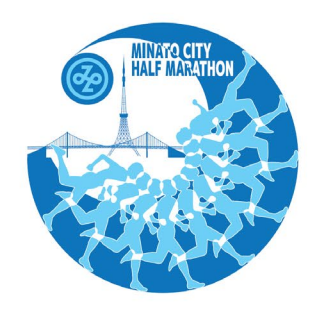

# MINATOシティハーフマラソン Minato City Half Marathon

#### ④ ページ内の陸連登録情報を入力してください

陸連登録陸協名(選択式)・陸連登録番号(※1)・陸連登録氏名(ローマ字)・ 陸連登録団体名・JAAF ID 以上5点を記入してください。

(※1)陸連登録番号について 一部の地域陸協において、陸連登録番号が廃止され、JAAF IDでの管理となりました。 つきましては、陸連登録番号が付与されない地域陸協で陸連登録された方は、会員情報の「陸連登録番号」 の欄に「番号なし」と登録いただくよう、お願いいたします。陸連登録番号が付与された地域陸協の方につ きましては、引き続き、陸連登録番号の登録をお願いいたします。※登録申請中の方は、登録完了までは 「申請中」と入力してください。

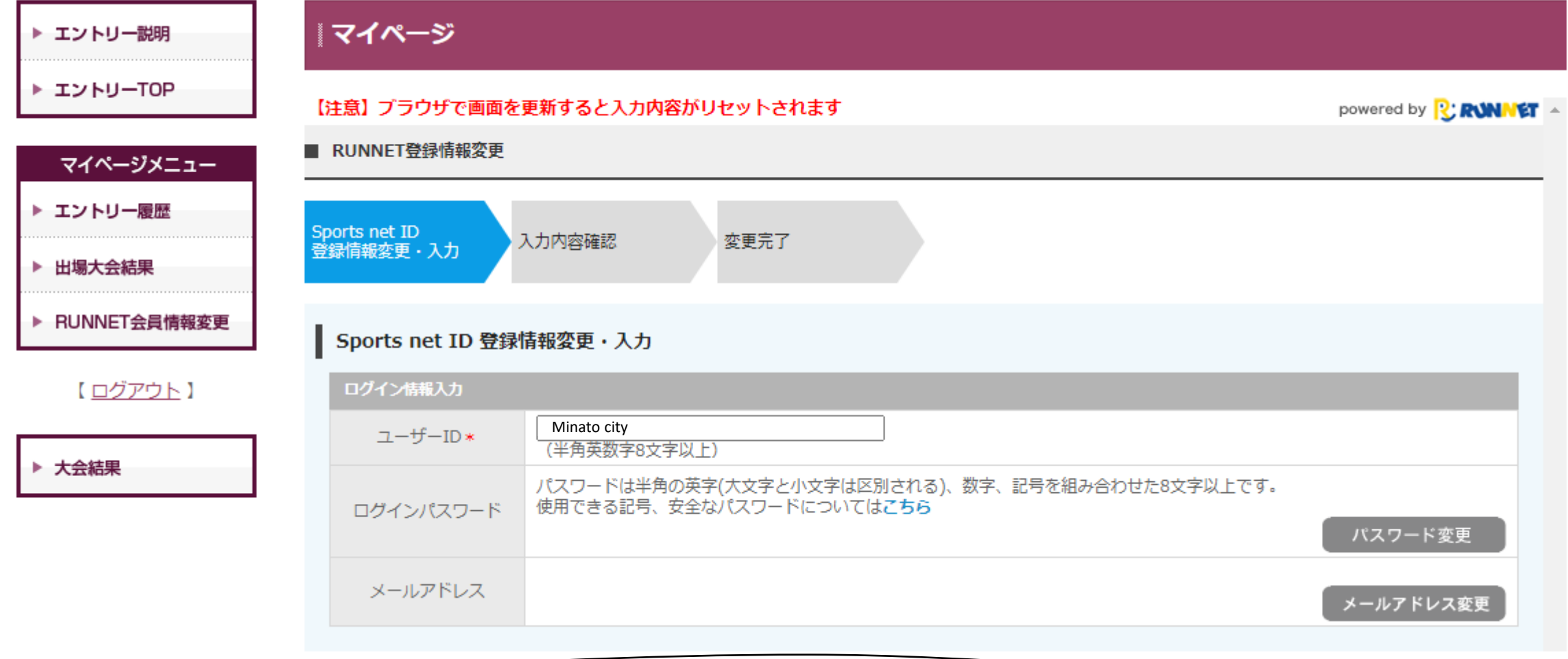

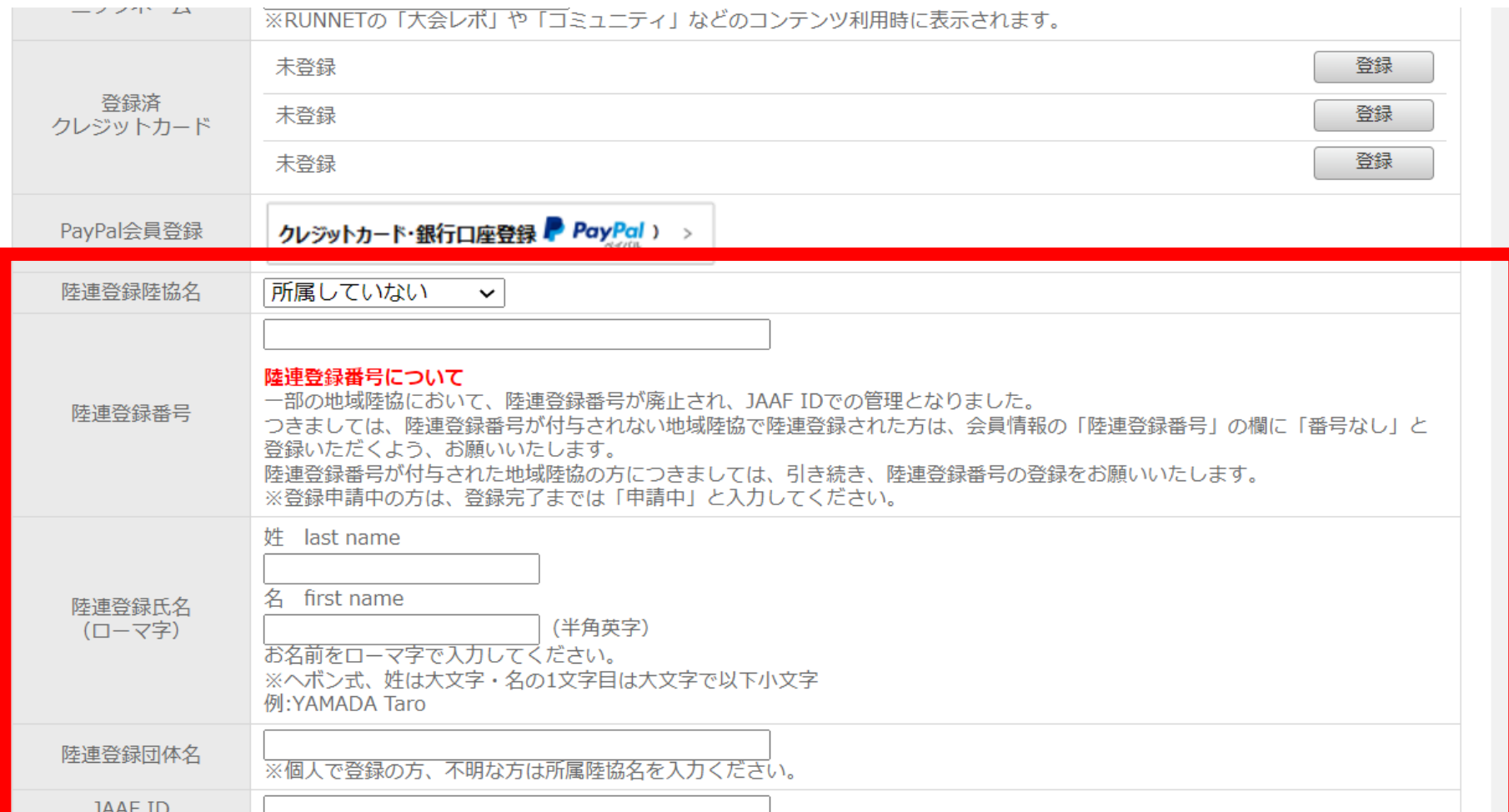

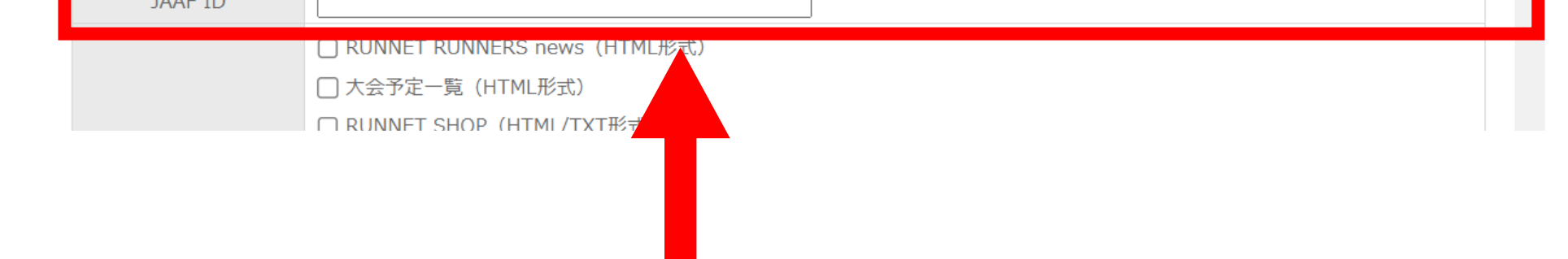

#### ⑤ 陸連登録情報の入力が終わりましたら、下部の「確認する」ボタンをクリック

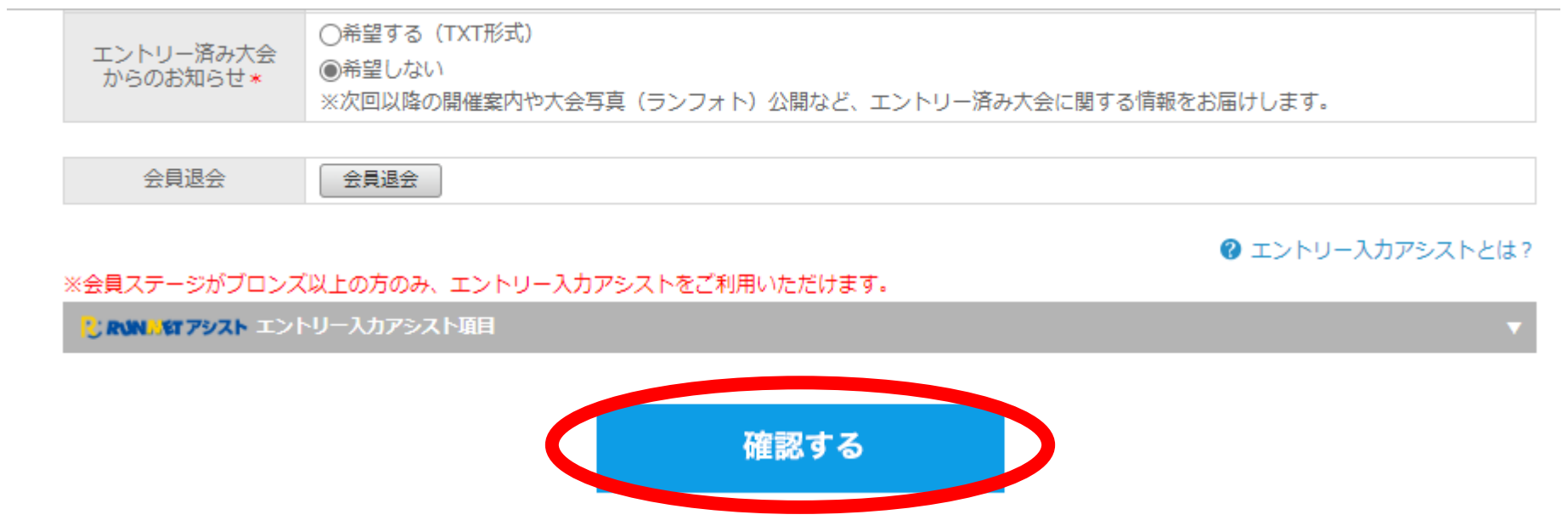

### ⑥「入力内容確認」で入力内容を確認し、問題無ければ「登録する」をクリック

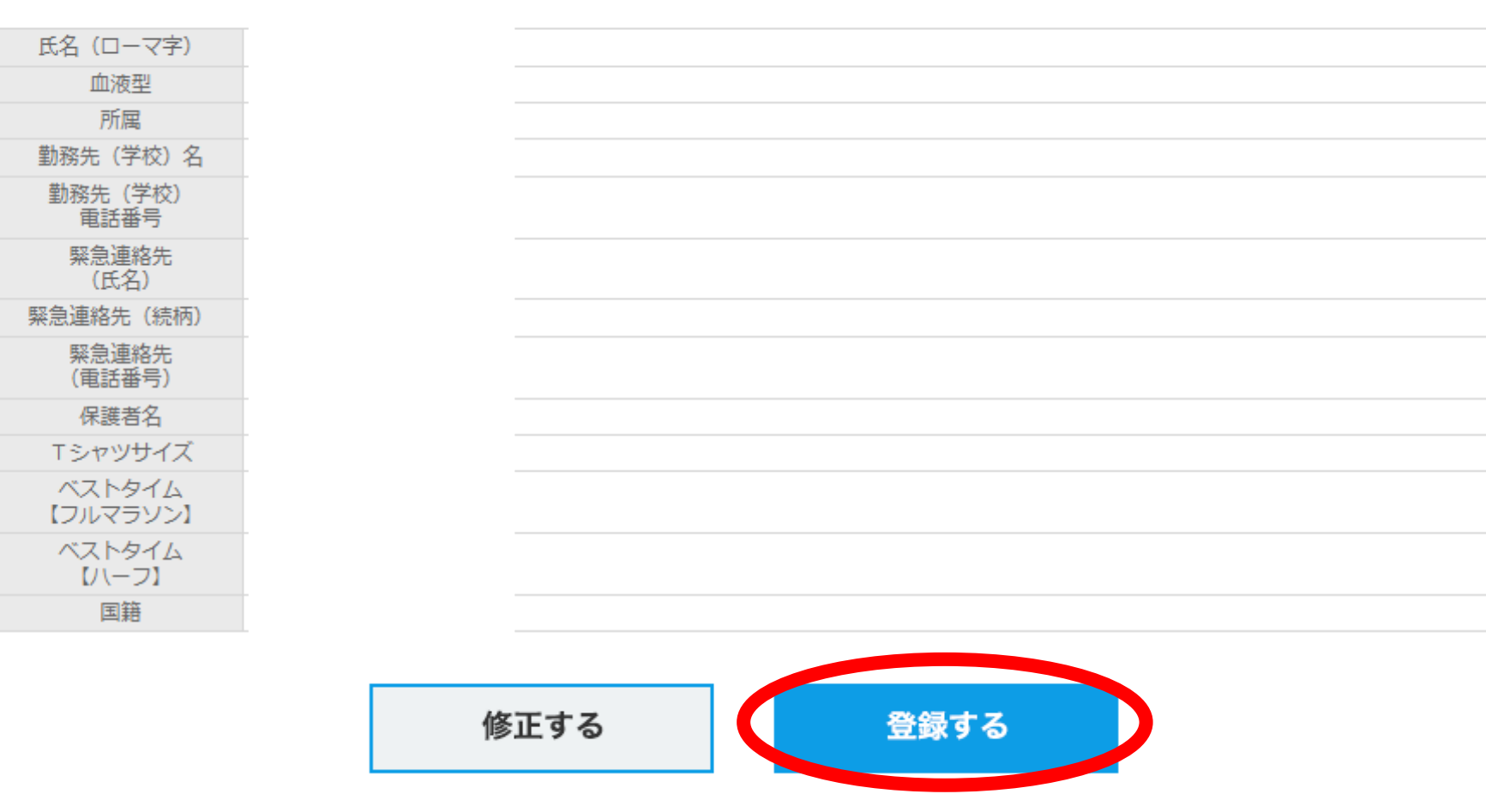

#### エントリー入カアシスト項目

⑦ 以上で変更完了です。トップページに戻り、エントリーにお進み下さい。

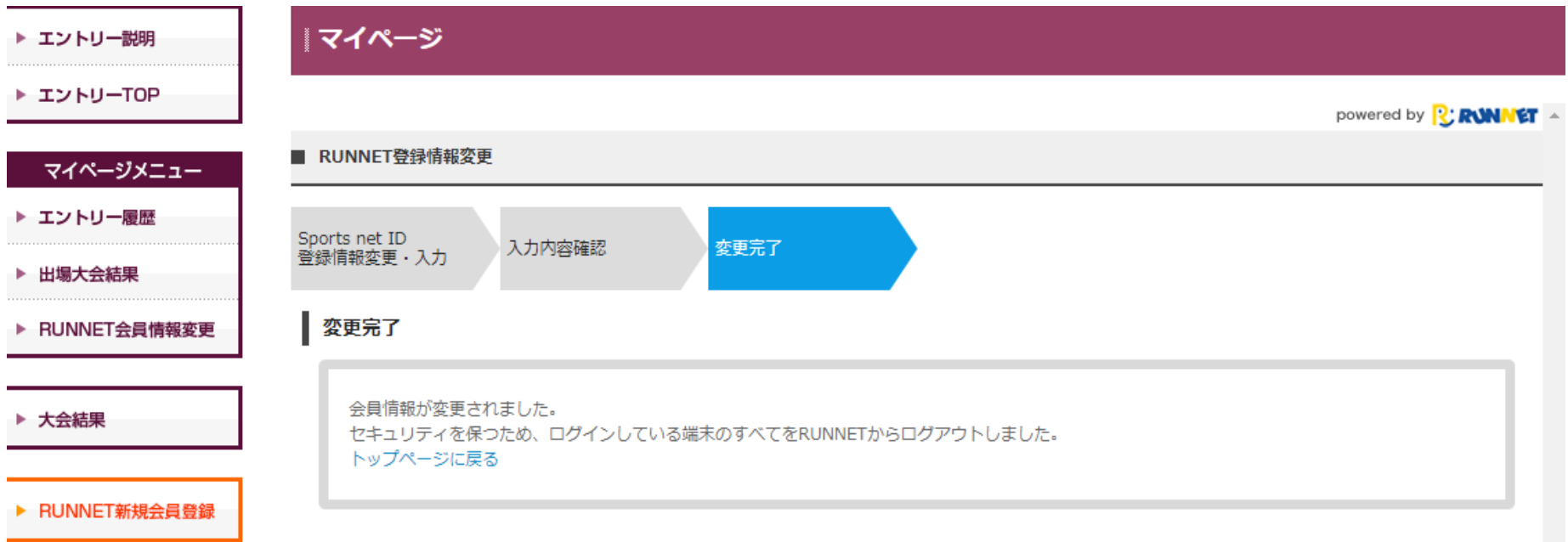